## HOW TO: Purchase a Spring Turkey Bonus Permit in Go Wild

## STEP 1: Log into your Go Wild account

• Visit the website gowild.wi.gov. If you have already set up a username/password for your account, you may log in directly using that. If you have not yet created a username/password, use the "Account Lookup" option to search for your account or create a new account if necessary.

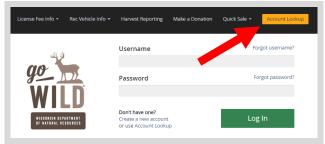

• Access your Account - Search for your existing customer record using one of the four personal information options on the left. Or enter your username and password for your account if you have already created one.

| Enter Your Personal Information Please enter ONE SET of identifying information. | Already have a Username & Password?<br>Login below<br>Username Required |
|----------------------------------------------------------------------------------|-------------------------------------------------------------------------|
| Search by Customer Number                                                        |                                                                         |
| Search by Social Security Number                                                 | Password Required Forgot password?                                      |
| Search by Driver's License Number                                                |                                                                         |
| Search by Visa / Passport Number                                                 | Sign in                                                                 |

• **Welcome Back!** Enter your <u>driver license</u> information (optional). If you do not wish to enter your driver license, leave both the DL state and DL number blank. Next indicate your state residency (Wisconsin resident or nonresident). If you are unsure of your state residency, select the <u>Help me decide</u> link. *Note: To change your residency from nonresident to resident, all customers age 18 and over must include a WI driver license number.* 

| only Wisconsin Driver's License                                                        | mber and issuing state if you have one, below<br>s can be validated by the Dept of Transportation<br>n most instances (paper licenses are still required) | on, if your license is validated, you can use your Wisconsin Driver's License as your  |
|----------------------------------------------------------------------------------------|----------------------------------------------------------------------------------------------------|----------------------------------------------------------------------------------------|
| lote: State law prohibits the us                                                       | e of a Wisconsin state identification card as a l                                                                                                    | unting and/or fishing license.                                                         |
| cial Security Number                                                                   | Driver's License Issuing State                                                                                                    | Driver's License ID                                                                    |
| **-**-7968                                                                             | Select                                                                                                    |                                                                                        |
| Residency <i>Required</i><br>Are you a Resident of the State<br>O RESIDENT O NON-RESID | e of Wisconsin? <u>Help me decide</u><br>ENT                                                                                                    |                                                                                        |
|                                                                                        | icing online, you must provide a valid WI drive<br>tent location to provide proof of residency.                                                           | 's license. If you do not have a valid WI driver's license, you may continue as a non- |

• **Review Summary.** Check your personal information for accuracy. If changes need to be made, select the <sup>S</sup> Edit icon. If everything is correct, select the <sup>Yes</sup> button.

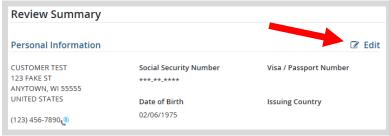

## **STEP 2: Select your license/application product**

• **Customer Homepage.** Locate the License Catalog section and select the **SEE PRODUCTS** button

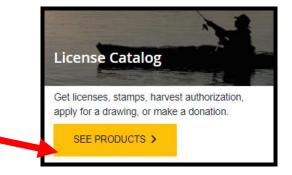

• **Product Catalog.** Select the <u>Hunt/Trap</u> tab at the top, and then select the <u>Spring Turkey Bonus Harvest</u> <u>Authorization</u> from the Product List.

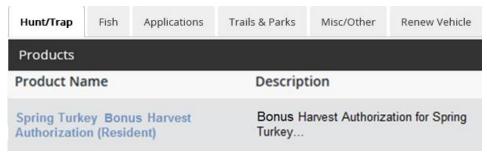

• **Spring Turkey Permit choices** - Select the <u>Management Zone</u> and <u>time period</u> for your permit. The dropdown list will display the turkey management units available (you may see some units that are sold out and cannot be selected). If you have not yet purchased your Spring turkey license, the system will ask you to purchase a license product now under the Required section. The selected license will also include the required turkey stamp if not already purchased. Select your preferred license option and Add to Cart.

| Spring Turkey Leftover Harvest                                                                                                    | Authorization (Resident)                    |                                                                                                    |
|----------------------------------------------------------------------------------------------------|---------------------------------------------|----------------------------------------------------------------------------------------------------|
|                                                                                                    |                                             |                                                                                                    |
|                                                                                                    | , , , , , , , , , , , , , , , , , , , ,     | ne Fall season. Issued to customers on a first come, first served basis at<br>the Spring will not be required to pay the Turkey stamp fee when purch |
| Conservation Patron, Senior Citizen Recreation                                                                                                    | ardholders, and Spring Turkey License holde | ers are exempt from paying the fee for the Turkey License/Stamp                                                                                      |
| Price:                                                                                                    |                                             |                                                                                                    |
| Please refer to this map for zone choices                                                                                                    | AP                                          |                                                                                                    |
| Management Zone/Unit Required                                                                                                    | Time Period Required                        |                                                                                                    |
| Zone 1                                                                                                    | ✓ Time period A                             |                                                                                                    |
| Required                                                                                                    |                                             |                                                                                                    |
| Just a minute! You will need to make an additi                                                                                                    | onal purchase with this product. Please se  | elect one item from below.                                                                                                    |
| <ul> <li>Conservation Patron</li> <li>Fishing, Small Game, Gun Deer, Bow (vertical<br/>fisher, spring/fall turkey and state waterfowl,</li> </ul>              |                                             | and Trapping are all included along with special permit applications for<br>s.                                                                       |
| <ul> <li>Spring Turkey         Allows hunting of wild turkey during the Spring s             a current year Spring Turkey License and stam         </li> </ul> |                                             | ent year Spring turkey harvest authorization and turkey stamp. If you purchand on a Fall license.                                                    |
| Cancel Add To Cart                                                                                                    |                                             |                                                                                                    |

## STEP 3: Make payment and print your receipt

• **Shopping Cart.** Confirm your purchase is correct. Select your Payment Type (Credit Card or Checking Account) and select Checkout. Or select Keep Shopping if you need to purchase more.

| James Test<br>DNR 729-086-322          |                            |                 |                      |  |
|----------------------------------------|----------------------------|-----------------|----------------------|--|
| Shopping Cart                          |                            |                 |                      |  |
|                                        |                            |                 | Remove all from cart |  |
| Go Wild Product<br>Valid From 2/9/2022 |                            | × <u>Remove</u> |                      |  |
|                                        | Subtotal:<br>Payment Type: | Credit Card     | ~                    |  |
| Keep Shopping Checkout                 |                            |                 |                      |  |

• **Donations:** Make a donation to the Cherish Wisconsin Fund. You may select one of the predetermined amounts or select Other to enter in a specific amount.

| Make a donatio | on tod | lay: |      |       |
|----------------|--------|------|------|-------|
| No thank you   | \$2    | \$5  | \$10 | Other |

- **Make Payment.** Check the screen for reminders and confirm the total. A convenience fee of 2% will be added to your total when a credit card is used. Select Make Payment when ready.
- **Payment Processing.** Scroll to the bottom and enter your credit card (or checking account) information. Select the red <u>Continue</u> button when finished.

| C                                                       | Card Number                                                                                                  |
|---------------------------------------------------------|----------------------------------------------------------------------------------------------------|
| Exp                                                     | iration Date Month V Year V                                                                                  |
| Card Se                                                 | ecurity Code                                                                                                 |
| Card Bill                                               | ling Address      Use my contact information address                                                         |
|                                                         | O Use a different address                                                                                    |
| convenience fee will be c<br>o cancel or confirm your p | charged for this transaction. This fee amount will display on the next page where you will be all<br>avorant |

- **Review Payment.** The last step before the license purchase is final. Confirm your payment details, payment method, Billing address, and contact info on the screen. Select confirm when finished.
- **Confirmation.** Your purchase is final, but you are not done yet! Copy down the confirmation number or print the screen. Then select the red <u>Continue To State Website</u> button to return and print your license documents.

| Confirmation                                                                                 |
|----------------------------------------------------------------------------------------------|
| You must click the "Continue" button below in order to return to the state agency's website. |
| Please keep a record of your Confirmation Number, or print this page for your records.       |
| Confirmation Number XWNXCS000090099                                                          |
| Continue To State Website                                                                    |

• **Printing your license.** Now back in the Go Wild site, scroll down and select the Button to open your receipt documents for printing.